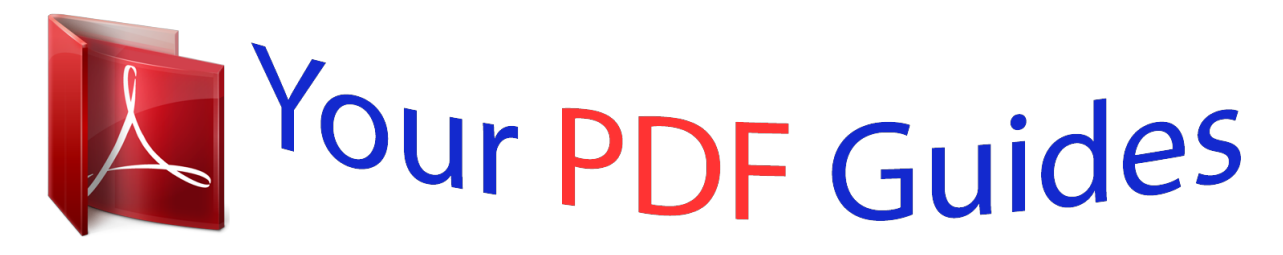

You can read the recommendations in the user guide, the technical guide or the installation guide for MOTOROLA ATRIX 4G. You'll find the answers to all your questions on the MOTOROLA ATRIX 4G in the user manual (information, specifications, safety advice, size, accessories, etc.). Detailed instructions for use are in the User's Guide.

> **User manual MOTOROLA ATRIX 4G User guide MOTOROLA ATRIX 4G Operating instructions MOTOROLA ATRIX 4G Instructions for use MOTOROLA ATRIX 4G Instruction manual MOTOROLA ATRIX 4G**

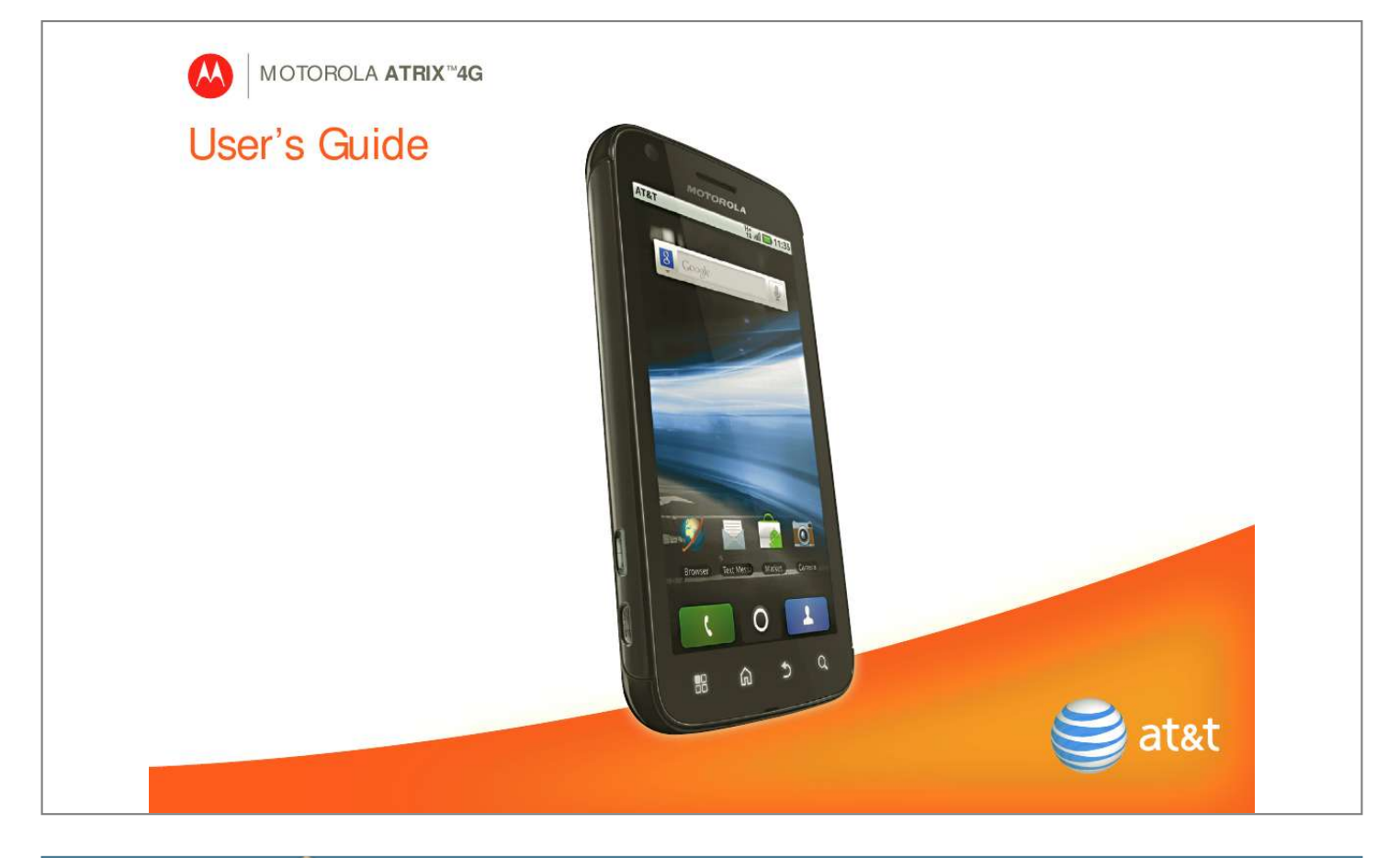

![](_page_1_Picture_7.jpeg)

 $\sim 1.1\, \rm{km}$  $\mathcal{L}$  . <br> <br> . <br> <br> . <br> <br> . <br> <br> . <br> <br><br><br>

*. . . . . 25 Email & Text Messages . . . . . . . . . . . . . . . . . . . . . . . . . 27 Photos & Videos . . . . . . . . . . . . . . . . . . . . . . . . . . . . . . . 31 Apps . . . . . . . . . . . . . . . . . . . . . . . . . . . . . . . . . . . . . . . . . 35 Location Apps (GPS) . . . . . . . . . . . . . . . . . . . . . . . . . . . 37 AT&T Features & Services . . . . . . . . . . . . . . . . . . . . . . . 38 Web. . . . . . . . . . . . . . . . . . . . . . . . . . . . . . . . . . . . . . . . . . 39 Music . . . . . . . . . . . . . . . . . . . . . . . . . . . . . . . . . . . . . . . . 42 Wi-Fi®, DLNATM & Bluetooth® Connections . . . . . . . . 46 Memory Card & USB . . . . . . . . . . . . . . . . . . . . . . . . . . . 51 Tools . . . . . . . . . . . . . . . . . . . . . . . . . . . . . . . . . . . . . . . . . 53 Security . . . . . . . . . . . . . . . . . . . . . . . . . . . . . . . . . . . . . . 60 Icons & Battery Life . . . . . . . . . . . . . . . . . . . . . . . . . . . . 65 Troubleshooting . . . . . . . . . . . . . . . . . . . . . . . . . . . . .*

## *. . 67 Safety, Regulatory & Legal . . .*

*. . . . . . . . . .*

*. . . . . . . . . @@Registration is secure and should only take a few minutes.*

*1.Press and hold Power on top of your phone to turn it on. 2.Select a language. 3.*

*Log in or register: Enter your name, your current email address (where MOTOBLUR can send account information), and a new MOTOBLUR account password. 4.To add an account within MOTOBLUR, touch the account type, then enter the account's user name (or email) and password. 5.When you're done, touch Done adding accounts.*

*Tip: To see your accounts or add more, touch > Accounts. If your contacts don't import within an hour, see "Transfer contacts" on page 22. Your MOTOBLUR Account Only MOTOBLUR syncs your contacts, posts, feeds, messages, emails, photos and much more--from sources like Facebook®, Twitter, Myspace, your work email, PicasaTM, Photobucket®--and serves them up just the way you want them. You can log into your MOTOBLUR account from a computer to upload contacts, reset your password, get help, or even locate your phone: www.motorola.com/mymotoblur Security Your contacts are backed up on MOTOBLUR, so don't worry. Even if you lose your phone, MOTOBLUR can help you find it or wipe it. When you get your next MOTOBLUR product, your stored info Device Setup 3 makes it a snap to set up with just a username and password. Of course it doesn't stop there. There are plenty of ways to protect your phone and your information, in "Security" on page 60.*

*Calls Quick Start: Calls Find it: Dialer Recent Contacts Dialer Favorites Call Lists Active Call AT&T Active call Most recent 555-555-2505 10 mins ago Call Timer 11:35 AM 00:03 1 4 GHI 7 PQRS 2 ABC 5 JKL 8 TUV 0+ 3 DEF 6 MNO 9 WXYZ Colleen Pham Home 555-555-2864 \* # Full moon tonight everyone... Store Number Voice Dial Conference Call Add Call End Call Dialpad Bluetooth Mute Speaker During a call, touch Menu to choose Hold or Voice Quality. When the 4 Calls touchscreen goes dark, you can press Power to wake it up. Note: Your touchscreen might stay dark during calls if the sensor just above it is covered. Don't use covers or screen protectors (even clear ones) that cover this sensor. To find Motorola accessories for your phone, visit www.motorola.com/products.*

*To make a call, touch Dialer, enter a number, then touch . Tip: If you leave the call display during a call, flick down the status bar and touch the active call to reopen it. two seconds), or wait (waits for your confirmation). Tip: To enter the international dialing code, touch and hold . To add a pause or wait after numbers, press Menu .*

*To answer a call, drag the green tab to the right (when your phone is unlocked, Answer is just a touch button). End Calls Touch End call. Note: When you hold your phone to your ear, the display goes dark to avoid accidental touches. When you move your phone away from your ear, the display lights up again. Add Call End Call Dialpad Bluetooth Mute Speaker Make & Answer Calls To make a call, touch Dialer, enter a number, then touch .*

*When you enter a number to dial, touch Menu to add a pause (pauses Calls 5 Tip: You can touch Home or Back to hide the active call display. To reopen it, touch Dialer. Voicemail When you have a new voicemail, shows at the top of your screen. To hear the voicemail, flick down the status bar and touch the . Voice Dial Find it: Dialer > Say a number, or a name from your Contacts. · To use the speakerphone, touch Speaker. · To use a connected Bluetooth® device, touch Bluetooth. There's more about "Wi-Fi®, DLNATM & Bluetooth® Connections" on page 46. Tip: You can purchase a Motorola vehicle dock to turn your phone into an on-board navigator, handsfee device, music player and more, all while recharging it. Follow the dock's instructions to dock your phone.*

*Then, touch > CarDock and choose an option before you drive. Conference Calls To start a conference call, call the first number. After they answer, touch Add Call and call the next number. When the next number answers, touch Menu > Join. Handsfree Note: Using a mobile device or accessory while driving may cause distraction and may be illegal. Always obey the laws and drive safely. During a call: 6 Calls Mute & Hold During a call: · To mute the current call, touch Mute. · To put a call on hold, touch Menu > Hold. · To filter the list, touch the view name (like All calls) at the top. · To clear the list, touch Menu . Speed Dial Find it: Dialer · To add, edit, or clear entries, touch Menu > Speed dial setup. · To call an entry, touch and hold its speed dial number in the Dialer. Enter Numbers During a Call To enter numbers during a call, touch and then touch the dial pad. Add Call End Call Dialpad Bluetooth Mute Speaker Favorites Find it: Dialer > Favorites Your favorite contacts are listed, followed by numbers you call frequently but haven't tagged as Favorites. To tag a favorite, open Contacts, touch a contact, then touch the star to the right of their name.*

*Recent Calls Find it: Dialer > Recent · To call a number, touch the green phone icon on the right. · To send a text message, create a contact, view a contact, add the call to speed dial, or other options, touch and hold an entry. Calls 7 Your Phone Number Find it: Menu > Settings > About phone > Status Find it: Menu > Settings > Call settings > Additional settings > Call waiting Your Caller ID To hide your number from the people you call, touch Menu > Settings > Call settings > Additional settings > Caller ID.*

![](_page_3_Picture_12.jpeg)

 *Restrict Outgoing Calls To restrict your phone so that it can only dial a few numbers: Find it: Menu > Settings > Call settings > Fixed dialing number · To restrict calls, touch FDN disabled. · To add or change allowed numbers, touch Manage FDN list.*

*Call Forwarding & Waiting You can forward calls all the time, or only when your phone is busy, unanswered, or unreachable (not on the network): Find it: Menu > Settings > Call settings > Call forwarding When you're on a call and a second call comes in, Call waiting lets you answer it. If you turn off Call waiting, second calls go straight to your voicemail: TTY Mode Your phone can use an optional teletypewriter (TTY) device, for people who are hard of hearing or have a speech impairment. 1.Plug the TTY device into the phone's headset connector. 8 Calls 2.Touch Menu > Settings > Call settings > TTY mode and choose a TTY setting. services find you. See "GPS & AGPS" in your legal and safety information. Emergency Calls Note: Your service provider programs one or more emergency phone numbers (such as 911 or 112) that you can call under any circumstances, even when your phone is locked. Emergency numbers vary by country.*

*Your pre-programmed emergency number(s) may not work in all locations, and sometimes an emergency call cannot be placed due to network, environmental, or interference issues. 1.Touch Dialer (if your phone is locked, touch Emergency Call). 2.Enter the emergency number. 3.Touch Call to call the emergency number. Note: Your mobile device can use GPS and AGPS signals to help emergency Calls 9 Home Screen Quick Start: Home Screen AT&T 11:35 AM Phone Status Flick this bar down to see notifications Widgets Touch to open Touch & hold to move items (or show options in lists) Drag or flick to open panels (or scroll in lists) touch Home from a menu. Double-tap Home to show all of your panels. If your screen goes to sleep, press Power to wake it up. Use & Change Your Home Screen In your home screen: · To open something, touch it. Touch Home to return to the home screen. · To change widget options (if available), open the widget and touch Menu . You can choose an account in messaging widgets. · To resize Motorola 08 0 widgets, touch and hold one until you feel a vibration, then release.*

*Drag a corner to resize. THURSDAY JULY 3:00 3:00 pm to 4:00 pm 0 Team Team Meeting: Design Review 1:30 1:30 pm to 2:30 pm 3 Lunch Lunch with Ray Smith u 5th and Broadway th +2 more 2:00 2:00 pm to 3:00 pm 0 Business Business Plan discussion with team u 3:00 3:00 pm to 4:00 pm 0 Team Team Meeting: Design Review +2 more 1:30 1:3 1:30 pm to 2:30 pm Lunch Lunch Lun with Ray Smith Browser Text Messa a Market Camera Open the app menu The home screen gives you all your latest information in one place. It's what you see when you turn on the phone or 10 Home Screen · To add something to the screen, touch and hold an empty spot until the menu opens--you can add shortcuts, widgets, or folders, or change wallpaper. · To move or delete something, touch and hold it until you feel a vibration, then drag it to another place, another panel, or to the trash can. one), or touch and hold Menu a touchscreen keypad.*

*to open 08 THU JUL Touch & hold then drag to move 3:00 pm to 4:00 pm Team Meeting: Design 1:30 pm to 2:30 pm Lunch with Ray Smith 5th and Broadway 2:00 pm to 3:00 pm Business Plan Drag a widget or icon here to delete it from your screen Search To search your Contactsnal LapdockTM includes a full display, keyboard, and touchpad. Optional Lapdock or HD Multimedia Dock Lapdock display, TV, or Monitor Mobile View App Tray Full Desktop Browser Control the webtop application If you connect your phone to a TV or computer with an optional HD Multimedia Dock, you can also connect your USB keyboard and mouse. An To navigate the webtop application display: · In the Phone window, you can open your phone apps. 16 Webtop*

*Application · At the bottom of the screen, you'll see App Shortcuts. You can open multiple Firefox browsers . · In the top right of the screen, you'll see icons for status and Settings. For help in the webtop application, open Settings > Help in the top right of the screen. Text Entry Touchscreen Keypad To open a keypad, touch a text field, or touch and hold Menu . To close the keypad, touch Back . Budget Meet Meet Meeting Meetings Me Me Touch to open the touchscreen keypad p l DEL qwe a s z ?123 r d x f c t g v y h b u j i k o nm .*

*, Delete Voice Recognition Touch this, then speak the recipient's name or the text message Symbols/Numbers Tip: Turn your phone sideways for a larger keypad. Text Entry 17 To change the Input method to Multi-touch keyboard or Swype, touch and hold a blank spot in the text box. SwypeTM text entry Swype text entry lets you drag your finger over the letters of a word, in one continuous motion. Fine, or EN @ # Send 1 2 3 \_ % ( ) qwe r t yu i op To enter a word, just trace a path through the letters. To capitalize, go above the keypad. For double letters, circle the letter. Tips: · To enter apostrophes in common words (like "I'll"), drag through the n as though it was an apostrophe. · To enter several symbols, touch SYM. · To highlight a word, double-tap it. Then, touch and hold the highlight for options like cut, paste, or to add the word to your dictionary.*

*· If Swype doesn't know a word, you can still touch the letter keys to enter it. Fine, or I'll EN @ # Send 1 2 3 \_ Text Entry Settings When you use the touchscreen keypad, your phone suggests words from your dictionary and chosen language. Your phone also automatically enters apostrophes in some words, like "dont." Find it: Menu > Settings > Language & keyboard % ( ) qwe & \$ 4 r 5 t 6 yu gh 9 + : i j / op ; a sd z ! f c 8 k ? l " x 7 vbnm 0 :-) SYM , .' 18 Text Entry · To edit your dictionary, touch User dictionary.*

*· To change the language and the style for your touchscreen keypad, touch Select locale. · To change the sounds, corrections, and other settings for your touchscreen keypad, touch Multi-touch keyboard. Voice Input & Search Voice Input You can touch the voice icon on the display keypad to speak text or names. Voice Dial To use voice dial, touch Dialer > . Then, say "Call," and a phone number or a name from your Contacts.*

*Voice Search To search by voice, Text Search touch the voice Type, then touch icon on a Search widget. Voice Search Your phone Touch, then speak searches your apps, Contacts, and the Web.*

 *To change Voice Input & Search 19 search settings, touch Menu Settings > Search. > Ringtones & Settings Quick Start: Ringtones & Settings You can customize sound and display settings: · To change your ringtone and sounds, touch Menu > Settings > Sounds. To use a song as a ringtone, touch > Music, touch and hold the song name, then touch Use as phone ringtone. · To change your display settings, touch Menu > Settings > Display. Notification LED is the green flashing light at the top of your phone. · To set notifications for different message types, touch > Messaging > Menu > Messaging Settings > Text Messaging, Email, or Social Messaging. 20 Ringtones & Settings · To switch to silent mode when you have Screen lock turned on, you can slide the silence switch on the unlock screen. Contacts Quick Start: Contacts Find it: Contacts: A-Z Contacts: All contacts Contacts Add a contact Touch to show groups Flick left or right to show updates or history When you flick up or down, a scroll tab appears.*

*Drag it to scroll faster. Date & Time Set your date, time, time zone, and formats: Find it: Menu > Settings > Date & time Arthur Baudo Barry Smyth Jim Somers Kat Bleser Kristin Cullen Mary Morgan Mary Morgan Language & Region Set your menu language and region: Find it: Menu > Settings > Language & keyboard > Select locale In your contacts list: · To edit a contact, open it and touch Menu > Edit. Contacts 21 · To call, send a message, or more, touch and hold a contact. · To search, touch Search then type a name. Transfer contacts Only MOTOBLUR syncs and merges friends from your social networking accounts, together with your work and personal email contacts, into a single phonebook. All you need to do is add your accounts to MOTOBLUR, and it will handle the rest! · To add your email or socail networking accounts to MOTOBLUR, see "Add Accounts" on page 25. Tip: If you add a Corporate Sync account, you can send messages to your coworkers, even if you don't have them stored in your contacts. · To import contacts from your SIM card (if that didn't happen automatically), touch 22 Contacts Contacts, then touch Menu > More > Import/Export > SIM card. · To transfer contacts from anything else, export them into a .CSV file on a computer.*

*Then, log into your MOTOBLUR account and import the .CSV file at www.motorola.com/mymotoblur. Tip: For more help with transferring contacts, go to www.*

*motorola.com/TransferContacts. Call, Text, or Email Contacts Find it: Contacts Touch and hold the contact to call, send a message, or other options. View & Use Contacts With a MOTOROLA ATRIX 4G, you'll know what everybody's up to and when. Every time you pick up a call, check a message, or look up a friend's contact info, sure, you'll see their name and number, but you'll see their social network status and smiling face, too.*

*Find it: Contacts · To show a group (All contacts, Facebook, and so on) touch the current group name at the top. Tip: To change which account provides the pictures for your Contacts, from the home screen touch > Accounts > Menu > Picture Source. · To show another view, flick left or right. · To find a contact, touch and hold Menu to open a keypad, then type the name. Touch a contact to open their details. To start a call or message, just touch their phone number or other info. Tip: To add a shortcut to one of your contacts, touch and hold a blank spot on your home screen and then touch Motorola widgets > Contact quick tasks. Mobile SMS Edit or Delete Contacts Find it: Contacts Touch the contact, then touch Menu > Edit or Delete. To delete only one of multiple numbers for a contact, tough the - next to the number, then touch the trash can. You can set a ringer, address, and other details that will be saved on your phone and your MOTOBLUR account.*

*Where are contacts edited or deleted? Your phone edits the contacts in its memory, and also updates your MOTOBLUR account. Your changes won't affect your SIM card. Contacts 23 Link Contacts You might have two Contacts for the same person, maybe a Facebook® friend who is also stored on your SIM card, or one friend with two email addresses. To combine these two contacts: Find it: Contacts Touch a contact to open it, then touch Menu > Link contact and touch the second entry. Your MOTOBLUR account remembers this connection. touch the call, then choose Add to contacts. Synchronize Contacts When you change one of your Contacts, your phone automatically updates your MOTOBLUR account online. Also, your phone updates your Contacts and MOTOBLUR account whenever you change a friend in your social networking accounts. So, you don't have to do anything to synchronize your Contacts with your other accounts! MOTOBLUR takes care of it for you. Tip: Your phone works best if you have fewer than 2,000 Contacts.*

*Create Contacts Find it: Contacts > Menu > Add contact Enter contact details, then touch Save. Save recent calls as contacts To save a recent call as a contact, touch Dialer > Recent, 24 Contacts All calls 555-1212 03:33 1:05 PM My Details Find it: Contacts > Menu > My info To edit details, touch Menu > Edit. 5551212 Add to contacts Groups You can put your Contacts into groups that you create (like "friends," "family," or "work"). Then, you can find contacts faster by showing one group at a time. To create a group in your Contacts, touch Menu > Display group > Create new group.*

*Enter a group name, then touch Add to add members. To show only one group in your Contacts, touch Contacts at the top of your screen and choose the group name. Social Networking Add Accounts When you add social networking accounts (like Facebook or MySpace) to MOTOBLUR, friends appear in your phone's Contacts, and updates appear in Social Status and Social Networking widgets. Find it: > Accounts > Add account Sign into your social networking account with the user name or email and password you set up on that account (the same as on your computer). If you don't have accounts, you can visit their websites to set them up.*

*Note: Your network or other factors might affect the speed of widget updates. To download updates faster, try "Wi-Fi Networks" on page 47. Social Networking 25 Update Your Status To update your status, just touch a Social Status widget and enter text. If you have more than one account, you can use the pull-down menu to limit which accounts are updated. To add a Social Status widget, touch and hold a blank spot on your home screen, then touch Motorola widgets. Networking widget on your home screen. Social Networking Kristine Kelley 10 minutes ago 1 of 24 Status update Kristine Kelley e Kelley e Not even ready to n go back to scho Kristine Kelley Not even ready to go back school to school 10 minutes ago Touch the picture for contact options.*

[You're reading an excerpt. Click here to read official MOTOROLA](http://yourpdfguides.com/dref/3809449)

[ATRIX 4G user guide](http://yourpdfguides.com/dref/3809449)

 *Comments (3) View Account Updates & Features After you add a social networking account to MOTOBLUR, you can see and respond to friends' updates with a Social Add Comment Like Flick left to show more. When you touch a Social Networking widget to open it, you can touch Menu to choose accounts for the widget, or touch the profile pic to open response options. To add a Social Networking widget, touch and hold a blank spot on your home screen, then touch Motorola widgets.*

*26 Social Networking Edit & Delete Accounts Find it: > Accounts Touch and hold an account, then touch Open account to edit it, or touch Remove account to remove it (along with its contacts and messages). Email & Text Messages Quick Start: Email & Text Messages Find it: Inbox > Messaging > Universal Touch to check for messages 8:34 PM Universal Inbox (4) Alex Pico Some guys have all the luck - me... Right now, you're busy flexing... Keith Zang Sep 25 Create a message Flick up for more Job It's only a freelance gig, but it ...*

*Select multiple messages to move, delete and more In your inbox: · To create an email, text, or other message, touch . Choose the message type, then enter the recipient and message. In text messages and emails, touch Menu for options. Email & Text Messages 27 · To forward, save attachments, or use <Subject: Multimedia message> other options for a text message, open it, then touch and hold it. · To enter names and text with voice recognition, just touch a text box, then touch on the display keypad.*

*Tip: To turn on/off the green notification light that flashes at the top of your phone, touch Menu > Settings > Display > Notification LED. Please don't text and drive. 7:30 PM Read & Reply to Messages Every text, email, friend-feed, wall post, and bulletin is automatically delivered to you, ready for your immediate reply with the keypad. The best part is you don't have to dig through any apps, screens or menus--every message streams right to the phone, viewable exactly the way you want. Find it: > Messaging > Universal Inbox Note: Universal Inbox shows all of your messages together--text, email, and social networking messages.*

*To change this, touch Menu > Edit Universal Inbox. To show only one type of message, touch a message account type instead of Universal Inbox. · To open a message, touch it. · To respond to a message, just open it and enter your response in the text box at the bottom. To forward a text message, touch and hold a message in the conversation, then touch Forward message. For email, touch to choose a reply or forward option. 28 Email & Text Messages · To open options, touch and hold a message. Tip: When you open a text message in your a Messages widget, touch to open the conversation so that you can turn your phone sideways for a larger touchscreen keypad. Create Messages Find it: > Messaging > Choose a message type. Then, enter the recipient and message.*

*In text messages and emails, touch Menu for options like Attach Files. Messaging the file name to download it. Then, touch the name again to open it. Some file formats can be converted to HTML for faster viewing, and your phone will show a button that says Get HTML version. Tip: To send and receive large attachments faster, "Wi-Fi Networks" on page 47. Set Up Email To add email accounts, touch > Accounts > Add account. · Email is for most personal and other accounts that are not on a Microsoft® Exchange Server. To sign into your account, use the user name or email and password that you set up on that account (the same as on Send & Receive Attachments To send a file in a message, open a new message and touch Menu > Attach Files. When you receive a message with an attachment, open the message and touch Email & Text Messages 29 your computer). For account details, contact the account provider. When you sign into your account, you may see your friends and contacts in your Contacts list. · Corporate Sync is for work email accounts on a Microsoft® Exchange Server. Enter your user and server details from your business IT department. Note: This requires an enterprise data plan. Some work accounts might require you to add a password lock to your phone for security.*

*To change your settings, touch > Messaging > Menu . · Manage accounts to change your user name or password (or server settings for email). · Edit Universal Inbox to choose which accounts show messages in the Universal Inbox. · Messaging Settings to set the notification for each account type (along with other preferences for email). To get GmailTM in your Messages widget and Universal Inbox, you'll need to add it as an Email account: Touch Messaging Settings > Add account > Email and enter your GmailTM details.*

*If you added your Google account too, turn off its email sync to avoid duplicate email notices: Touch > Accounts, touch your GoogleTM account, and touch the checkmark to turn off Gmail. Tip: For social network accounts, see "Add Accounts" on page 25. Instant Messages Find it: > IM You can also use: 30 Email & Text Messages · Google TalkTM: Touch > Talk. To find out more, visit www.google.com/talk · Web browser: Touch > Browser > Menu , then enter your IM provider's website. Once you're there, follow the link to sign in. Note: Your IM options will depend on your IM provider. To search for instant messaging apps, touch > Market. Photos & Videos Photos Find it: WS 700 > Camera Capture Open your last photo Open Resolution ( to change) options Pictures Remaining Tip: Touch the screen to open options, then choose the Front or Back camera.*

*Photos & Videos 31 To open camera Settings, touch Menu . You can use a memory card to store even more. After you take a photo, touch the screen: · To set the photo as a wallpaper, contact photo, or social network profile photo, touch Set as. · To send the photo in a message or post it online, touch Share. For more info on sharing your photos, see "Share Your Photo Gallery" on page 33. · To post the photo in your online album, touch Quick upload. · To delete the photo and return to the viewfinder, touch Delete. Photo Options In the viewfinder, touch Menu > Settings to open the camera menu: options Picture Resolution Video Resolution Quick upload album Review Time Storage Location Capture Tone Set the resolution of your photo. Set the resolution of your videos. Choose or add an account for uploading photos Set how long your phone shows photos after you take them.*

*Set where photos are saved. Set whether a sound plays when you take a picture. 32 Photos & Videos View Your Photos Find it: Gallery > Gallery Photos you took Photos you tagged Folders you created Camera roll 87 items My Tags 1 tag 1.*

## *Touch and hold a thumbnail image, then touch Share. 2.*

*Choose how you want to share. Tip: With MOTOBLUR - Photo sharing, you can post a photo to more than one social network at the same time. Manage Your Photos Find it: > Gallery Touch and hold a thumbnail image, then: · To delete the photo, touch Delete. · To set the photo as a contact picture, social network profile picture, or wallpaper, touch Set as. Tip: To copy photos to/from a computer, go to "USB Drag & Drop" on page 51.*

*Edit Your Photos Find it: > Gallery > picture > Menu > Edit Folders 3 folders All Photos 87 photos Scroll down for all photos, videos, and more To play a slideshow, touch > Gallery, touch a picture, then touch to start a slideshow. To stop the slideshow, touch the display. To return to the gallery, touch Back .*

*Share Your Photo Gallery Find it: > Gallery To send your photo in a message or post it online: Photos & Videos 33 You can choose advanced editing features to resize, crop, or change the picture color. Videos Find it: HD 00:24:48 > Camcorder Before you record a video to send in a message, touch Menu > Settings > Video Resolution > Medium (QVGA). After you record a video, touch the screen: · To play the video, touch the screen again. · To send the video in a message or post it online, touch Share. For more info on sharing your videos, see "Share Your Video Gallery" on page 34. · To delete the video, touch Delete. Play Your Videos Find it: > Gallery > video Open your last video Resolution ( to change) Time Remaining Record Open options Share Your Video Gallery Find it: > Gallery To send your video in a message or post online: 1.*

*Touch & hold a video, then touch Share. 2.Choose how you want to share. Tip: Touch the screen to open options, then choose the Front or Back camera. 34 Photos & Videos Manage Your Videos Find it: > Gallery To delete a video, touch and hold a video, then touch Delete. Apps App Menu The app menu shows you all of your applications. To open it from the home screen, touch . To close it, touch again. Tip: To find an app in the app menu, touch and hold Menu to open a display keypad), then type the app name. Your phone can tell you when there's an updated app or other phone software.*

*To install the update, just follow the instructions on your screen. Recent Apps Touch and hold Home to see the last few apps you used, then touch the app you want. Touch Home to return to the home screen. Apps 35 Android MarketTM Find it: market TR TRAVEL by Over 3 million b oks ve e boo s. Reading unbo nd ad ound.*

*d > Market Voice Search Voice Search Apps Featured FREE Games Downloads Touch an app to open its details or install it. Touch for a menu where you can open search, downloads, or help. Finance Google Inc. FREE G Google Goggles Gg Google Inc. FREE Google Maps Google Inc.*

*FREE Search My apps FREE Google Pinyin IME Google Inc. Settings Help Android Market offers quick, easy access to a wide variety of applications developed specifically for the Android platform. These have been created by developers all around the world, and have been rated by your fellow Android users. In Market: 36 Apps · To find an app, touch the search icon or Menu > Search. To download, touch the app. · To reinstall downloaded apps or load your apps on a new device, touch Downloads. · To get help, touch Menu > Help. To manage or remove apps on your phone, touch Menu > Settings > Applications > Manage applications. Touch an app in the list, then touch Uninstall (for apps you downloaded), Clear cache, or other options. If you have trouble removing an app, turn off your phone, then turn it back on--when you see the "Motorola" logo during power-up, press and hold both volume keys.*

*Your screen will show Safe Mode in the lower left corner, and you can remove the app. Update My Phone You can check, download, and install phone software updates. You may get an automatic notification of an available update on your phone. Simply follow the instructions to download and install. To manually check for updates, touch Menu > Settings > About phone > System updates. Your phone downloads any updates over your mobile network. Remember, these updates can be quite large (25MB or more) and may not be available in all countries. If you don't have an appropriate data plan, or mobile network updates are not available in your country, you can update using a computer. Location Apps (GPS) AT&T Navigator AT&T Navigator, with GPSenabled directions, gives you turn-by-turn voice and on-screen driving directions, navigates around traffic congestion with automatic re-routing. Plus you can locate and navigate to restaurants, Wi-Fi® hotspots, and more, from more than 10 million business listings.*

*Note: AT&T Navigator requires a separate subscription, and performs best with a vehicle adaptor and an antenna mounted on a window without heavy UV sun protection. Find it: > AT&T Navigator 1.Enter your (mobile) phone number, name, and AT&T Navigator PIN, then touch Login. Location Apps (GPS) 37 You received your AT&T Navigator PIN in a text message when you activated your subscription. To activate a subscription, visit att. com/navigator. 2.After you log in, touch Drive To. 3.Touch Address, then touch Type It.*

*4.Enter the address for your destination. AT&T Navigator validates the address and generates your route. For details about AT&T Navigator, contact AT&T. AT&T Features & Services Features & Services · AT&T NavigatorTM--Get driving directions quickly and conveniently. AT&T Navigator requires a separate subscription. · AT&T Code Scanner--View mobile web sites & video clips, get coupons or learn more about your favorite products using 2D QR and Data Matrix barcodes as well as 1D UPC codes that you find in magazines, in stores, and online. · U-verse Mobile Live TV--Transform your phone into a wireless TV. U-verse Mobile Live TV requires a subscription and data plan, and is not available in all areas. Programs are subject to change.*

*More Information For information on setting up or using these services, visit att.com/Tutorials. To 38 AT&T Features & Services add these services, contact your local AT&T store or call 1-800-331-0500. Web Quick Start: Browser Find it: > Browser Press Menu to open the address bar and a menu for bookmarks, windows and more http://att.my.yahoo.co... Web Search New Window Bookmarks Windows Refresh Forward More The ATRIX 4G has an Adobe® Flash® Player for rich web browsing any time.*

*To go to a web page in the browser, touch Menu , then enter the URL address in the box at the top of the screen. In your home screen, you can enter an*

*address in a Search widget.*

 *A at the right of the address bar means you can add the page's RSS news feed to Web 39 a News app or widget: Touch Menu More > RSS Feeds. > Web Touchscreen Tips Web Search Connect Your phone uses the mobile phone network (over the air) to automatically connect to the web. Note: Your service provider may charge to surf the web or download data.*

*To use a wireless network, touch Menu > Settings > Wireless & networks. Touch Wi-Fi to turn it on, then touch Wi-Fi settings to search for nearby wireless networks. Touch a network to connect. There's more in "Wi-Fi Networks" on page 47. News results for android Android Developers 7 hours ago Official site provides the SDK, Developer's Guide, Reference, and Android Market for the open .*

*. developer.android.com/ - Options Zoom To zoom in or out, slide two fingers apart or together Browser Options Touch Menu options Bookmarks Shows a list of your bookmarks. Touch Add bookmark... to add the current page to your list. Opens a new window. Reloads the current page.*

*to see browser options: New window Refresh 40 Web options More Shows browser options, like Find on page, Select text, Page info, Share page, Downloads, and Settings. Manage Your Downloads To view files or applications you have downloaded, touch > Browser > > More > Downloads. To clear your download history, touch Menu > Clear list. To cancel, touch Menu > Cancel all downloads. Download Apps Note: All apps downloaded are stored in your phone memory. To download apps: 1.If you want to download apps from any web page, touch Menu > Settings > Applications > Unknown sources. 2.To launch the browser, touch > Browser. 3.*

*Find the app you want to download and touch the download link. Web 41 Music Quick Start: Music Just open your music library and choose what you want. Find it: > Music, then choose a song Effects Repeat Music Artist Album Title Song Title Shuffle Playlists 3:45 · Computer: Microsoft® Windows® PC, or Apple® Macintosh® · Cable: USB data cable, to connect your phone and computer · Music: Your phone can play MP3, M4A, AAC, ACC+, MIDI, WAV, and OGG Vorbis files. Your phone does not support DRM protected files. · Headphones: You can go wireless with Bluetooth® stereo headphones or speakers (see "Wi-Fi®, DLNATM & Bluetooth® Connections" on page 46).*

*1:14 Skip/Search, Play, and Pause Get Music Import a CD to Create Music Files You can import (rip) a CD to create music files on your computer, then transfer the music files to your phone's memory. To do this, you can use Microsoft® Windows® Media Player (see www.microsoft.com). Tip: Add the current song to a playlist by touching Menu > Add to playlist.*

*Things You Need To put music on your computer and then load it on your phone, you need a: 42 Music 1.On your computer, open Windows Media Player. 2.Insert a music CD into the computer's CD ROM drive. Note: Make sure you change the format to MP3 in "Tools > Options > Rip Music (tab) > Format MP3". 3.In the Windows Media Player window, click on the "Rip" tab. 4.Highlight the songs you want to import, and click "Start Rip". The songs are imported to the Windows Media Player Library.*

*Transfer Music Files to Your Phone You can transfer music files from a computer to your phone's memory with Windows® Media Player. Tip: To transfer music files with other programs, see "Memory Card & USB" on page 51. Note: Copyright--do you have the right? Always follow the rules. See "Content Copyright" in your legal and safety information. 1.Connect a Motorola micro USB data cable from your phone's micro USB port to a USB port on your computer. Your phone should show in the status bar. Note: Your phone supports Microsoft® Windows® XP, Windows Vista®, and Apple® Macintosh®. Other operating systems may not be compatible. If your computer needs to download drivers for your phone, visit www.*

*motorola.com/support. If a camera connection window opens, just close it. 2.Your phone shows a USB connection dialog.*

*Touch USB drive. 3.On your computer, open Windows Media Player. Music 43 4.On the "Sync" tab, select "More Options".*

*Under "Device", select your phone. 5.Select "Properties", check the "Create folder hierarchy on device" box, and click "OK". 6.Drag your music files over to the "Sync List" and touch "Start Sync". Transfer Music Files with My Computer You can transfer music files from a computer to your phone's memory with My Computer. 1.Connect a Motorola micro USB data cable from your phone's micro USB port to a USB port on your computer. Your phone should show in the status bar. Note: Your phone supports Microsoft® Windows® XP, Windows Vista®, and Apple® Macintosh®.*

*Other operating systems may not be compatible. If your computer needs to 44 Music download drivers for your phone, visit www.motorola.com/support. If a camera connection window opens, just close it. 2.Your phone shows a USB connection dialog. Touch USB drive. 3.Find "Removable Device" (your phone) in the "My Computer" window.*

*4.Drag and drop your music to a folder on your phone. Tip: To help manage your music, create a "Music" folder on your phone. 5.When you're done, use the "Safely Remove Hardware" feature to finish.*

*Play Music Music Library Open your music library, then select what you want to play. Find it: > Music Your music is stored by artists, albums, songs, and playlists. Touch a category, then touch the song or playlist you want to play. Touch Menu > Party shuffle to randomly play all your songs, or touch Search to look for a song. Music Player Controls controls play/pause previous/next fast forward/rewind view playlist shuffle repeat volume Touch Touch / / .*

*. / . controls view library turn shuffle on/off add to playlist use as ringtone delete Touch Menu Library. > Touch Menu > Party shuffle. Touch Menu > Add to playlist. Touch Menu > Use as ringtone. Touch Menu Delete. > Touch & hold Touch Touch Touch . . .*

*Press the side volume keys. Tip: You can purchase a Motorola car dock to turn your phone into an on-board navigator, handsfee device, music player and more, all while recharging it. Follow the dock's instructions to dock your phone. Then, touch > CarDock and choose an option before you drive. Music 45 Hide, Wake, Turn Off Touch Home to use another app. Your music continues to play. When you see in the status bar a song is playing, flick down to see details. Touch the song to return to the music controls. To turn off your music touch . Playlists To add a song from the music library to a playlist, touch and hold the song then touch Add to playlist.*

*Choose an existing playlist, or touch New to create a new playlist.*

![](_page_8_Picture_17.jpeg)

![](_page_8_Picture_18.jpeg)

 *To add a song to the playlist you're playing, touch Menu > Add to playlist in the music player. To edit, delete and rename playlists, touch and hold the playlist in the music library. Wi-Fi®, DLNATM & Bluetooth® Connections Quick Start: Wireless Find it: Menu > Settings > Wireless & networks · In Wi-Fi settings: Wi-Fi settings Turn on & scan Wi-Fi Turn on Wi-Fi Network notification Notify me when an open network is available AT&T Wi-Fi Hot Spot setting Auto connect Automatically connect to an available AT&T Wi-Fi Hot Spot Wi-Fi networks Use AT&T Wi-Fi Hot Spots Find available networks Add Wi-Fi network Add Wi-Fi network Connect to a Wi-Fi network for fast Internet access and downloads. You can connect to DLNA Certified devices on 46 Wi-Fi®, DLNATM & Bluetooth® Connections the network to share media files: > Media Share.*

*See www.attwifi.com for terms, conditions & charges. · In Bluetooth settings: Touch Bluetooth to turn it on and scan for a Bluetooth headset or car kit, then touch a device that was found to connect it. · In Mobile hotspot: Make your smartphone a mobile hotspot to share broadband with up to 8 Wi-Fi enabled devices.*

*This requires an appropriate data plan with tethering. Tip: Airplane mode turns off your Bluetooth, Wi-Fi, and network connections--useful when flying. Press and hold Power > Airplane mode. When you select airplane mode, all wireless services are disabled. You can then turn Wi-Fi and/or Bluetooth power back on, if permitted by your airline. Other wireless voice and data services (such as calls and text messages) remain off in airplane mode. Emergency calls to your region's emergency number (e.g., 911) can still made. Wi-Fi Networks Note: Your phone comes with Wi-Fi power turned on.*

*To turn it off, touch Menu > Settings > Wireless & networks > Wi-Fi. AT&T Wi-Fi Hot Spots: Access high speed Internet at Wi-Fi speeds in over 20,000 AT&T Wi-Fi Hot Spots. They are easy to use. Just follow these easy steps: 1.Make sure Wi-Fi power is on and walk into an AT&T Hot Spot. If you need to turn on Wi-Fi power, touch Menu > Settings > Wireless & networks > Wi-Fi. Wi-Fi®, DLNATM & Bluetooth® Connections 47 2.Touch > Browser > Menu > Go, then type a website address. To use some AT&T services, you might need to turn off Wi-Fi® power. AT&T Hot Spot Locator: To find Hot Spots, touch > AT&T Wi-Fi Hot Spots, or visit www.*

*attwifi.com and select "Find a Hotspot." Standard Wi-Fi networks: You can still connect when AT&T Wi-Fi Hot Spots aren't available: 1.Touch Menu > Settings > Wireless & networks > Wi-Fi settings. 2.*

*Touch Wi-Fi to turn on and scan. If Wi-Fi is already on, touch Menu > Scan. Your phone lists the networks it finds within range. Tip: To see your phone's MAC address or other Wi-Fi details, touch Menu > Advanced. 3.*

*Touch a network to connect. If necessary, enter pass codes from the network administrator and touch Connect. When Wi-Fi power is on and your phone finds a network you've used, it automatically reconnects and shows in the status bar. To turn off Wi-Fi power: Touch Menu > Settings > Wireless & networks > Wi-Fi. Tip: Turn off Wi-Fi power to extend battery life or stop connections. Turn it off and on to search for networks. To add a quick switch, touch and hold a blank spot on your home screen, then touch Motorola widgets > WiFi toggle. Note: Your phone's Wi-Fi features and power levels are not allowed for outdoor operation in France. To avoid unlawful interference with radio signals, do not use 48 Wi-Fi®, DLNATM & Bluetooth® Connections the Wi-Fi features in France unless you are indoors. Find it: Menu > Settings > Wireless & networks > Bluetooth settings Bluetooth settings DLNATM Media Devices You can use DLNA Certified computers, TVs, and other devices to play or transfer the videos, pictures, and music stored on your phone.*

*For more about DLNA (Digital Living Network Alliance), visit www.dlna.org. 1.Make sure your phone and another DLNA device are both connected to the same Wi-Fi® network. 2.Touch > Media Share 3.Follow the prompts to connect your phone to the other DLNA device. Tip: To reconnect later, you can just touch > DLNA. Turn on & scan Change your phone's Bluetooth name Let Bluetooth devices find your phone Connect Bluetooth Device name (your phone's name) Discoverable Make device discoverable Scan for devices Bluetooth devices (found device name) Pair wit this device Pair with this device with ith device evic Bluetooth Handsfree Devices Note: This feature requires an optional accessory.*

*To connect with a new device, you need to pair with it. You only need to do this once for each device--to connect again, just turn on the device. 1.Make sure the device you are pairing with is in discoverable mode. Refer to the guide that came with the device for details.*

*Wi-Fi®, DLNATM & Bluetooth® Connections 49 2.In Bluetooth settings, touch Bluetooth to turn on and scan. If Bluetooth power is already on, touch Scan for devices. 3.Touch a device to connect.*

*4.If necessary, touch OK, or enter the device passkey (like 0000) to connect to the device. When the device is connected, the Bluetooth indicator appears in the status bar. Note: Using a mobile device or accessory while driving may cause distraction and may be illegal. Always obey the laws and drive safely. After you connect: · To reconnect with a device, turn on the device or touch the device name in the Bluetooth devices list. · To disconnect a device, turn off the device or*

*touch the device name in the devices list and touch Menu > Disconnect. · To turn off Bluetooth power, touch Menu > Settings > Wireless & networks > Bluetooth. Tip: Turn off Bluetooth power to disconnect devices, extend battery life, or stop connections. To add a quick switch, touch and hold a blank spot on your home screen, then touch Motorola widgets > Bluetooth toggle.*

*Note: Your phone's Bluetooth features and Bluetooth Class 1 power levels are not allowed for outdoor operation in France. To avoid unlawful interference with radio signals, do not use the Bluetooth features in France unless you are indoors. 50 Wi-Fi®, DLNATM & Bluetooth® Connections Memory Card & USB Memory Card You can add more space to store videos, music, and other files by installing a removable microSD memory card. To manage memory card files, touch > Files. Touch a file or folder to open, touch and hold a file to Delete or Share. Note: Do not remove your memory card while your phone is using it or writing files on it. Before you remove or format your memory card you need to unmount it. Touch Menu > Settings > SD card & storage > Unmount SD*

*card.*

[You're reading an excerpt. Click here to read official MOTOROLA](http://yourpdfguides.com/dref/3809449) [ATRIX 4G user guide](http://yourpdfguides.com/dref/3809449)

 *To format your memory card, touch Format SD card. Warning: All data on your memory card will be deleted.*

*USB Drag & Drop Note: This feature requires an optional accessory. You can use a USB cable to transfer your pictures, videos, music, ringtones and more, from your computer to the memory card in your phone: 1.Connect a Motorola micro USB data cable from your phone's micro USB port to a USB port on your computer. Note: Make sure to connect the phone to a high power USB port. Typically, these are located directly on your computer.*

*If a camera connection window opens, just close it. If your computer needs to download drivers for your phone, visit www.motorola.com/support. If a camera connection window opens, just close it.*

*2.Your phone should show in the status bar. Flick down the status bar and Memory Card & USB 51 touch to choose a memory card connection. You should be able to access the memory card from your computer. 3.On your computer, use the "My Computer" window to find "Removable Disk". 4.Click on the "Removable Disk" icon to access the memory card. 5.Drag and drop your pictures, videos, music, ringtones, and more, to your phone folder.*

*To help manage your files, you can create more folders in your phone folder. 6.When you're done, use the "Safely Remove Hardware" feature to finish. Motorola Phone Portal Your can use Motorola Phone Portal (MPP) to connect your phone and computer with a cable or a Wi-Fi® network. Just connect your phone to your computer over a Wi-Fi network or a USB cable. Note: Most public Wi-Fi networks (like the ones at coffee shops) don't let devices connect to each other. In that case, you need a USB connection. If you use a cable, your computer might install drivers (you can download drivers at www.motorola.com/su pport).*

*If Motorola MediaLink lauches instead, right-click in your task bar, choose to launch MPP when the phone connects, then reconnect your phone to open the MPP home screen. If you use a Wi-Fi network, touch > Phone Portal http://###.###.#.###:### to show an MPP URL that you can 52 Memory Card & USB enter in any computer browser on the network to open the MPP home screen! Note: MPP works best with Internet Explorer 7 or newer, with Java script and cookies enabled.*

*Open your recent activity (Home), Contacts, Photos, Settings, File Manager, or Support. Tools Alarm Clock Find it: > Alarm & Timer To turn on an alarm, touch the check box. To add an alarm, touch Menu > Add alarm, then enter alarm details. 7:00 To set a snooze period, 8:30 touch the alarm, then touch Menu > Snooze 9:00 time. When an alarm sounds, drag Dismiss to turn it off or touch the screen to snooze.*

*To cancel a snoozed alarm, drag down the status bar and touch the alarm name. Tip: You can purchase a Motorola desk dock to turn your phone into an alarm clock, weather station, music player and more, all while recharging it on your desk Alarm Timer AM every day Alarm Name AM Mon, Tue, Wed, Thu, Fri Alarm Name AM Alarm Name Show All recent activity, or only your SMS (text messages) or Calls. Tools 53 or night stand. Follow the dock's instructions to insert your phone. It will show the clock view: 11:35 The calendar on your phone can be synchronized with your Google CalendarTM. Add Calendar*

*Events From any calendar view, touch Menu > New event. Enter event details and touch Save. Manage Calendar Events To edit an event, touch Menu > Edit event. Edit event details, then when you're done, touch Save. To delete an event, touch Menu > Delete event.*

*To go to today, touch Menu > Today. Thursday, February 24 y y Charging (98%) 11:35 Contacts Email Music Gallery ll Exit clock Alarms Brightness Drag or flick the bottom bar to show shortcuts Calendar Find it: > Calendar Your calendar events can be viewed in different ways: Touch Menu > Month, Agenda, Week, or Day. When you highlight an event in the day and week views, more details appear. December 2011 Sun Mon Tue Wed Thu Fri Sat 28 29 30 31 1 2 3 4 5 6 7 8 9 10 Calculator Find it: > Calculator Your calculator has two views: basic and advanced. To change your views, touch Menu > Advanced panel or Basic 11 12 13 14 15 16 17 18 19 20 21 22 23 24 25 26 27 28 29 30 31 1 2 3 4 5 6 7 54 Tools panel. To clear history, touch Menu Clear history. >*

*Accessibility See, hear, speak, feel, and use. Accessibility features are there for everyone, helping to make things easier. Note: For general information, accessories, and more, visit www.motorola.*

*com/accessibility Voice recognition Use your voice--just touch and speak. · Dialing and commands: Touch > Voice Commands. To dial, say "Call" and then a contact name or phone number. For other commands, say a command from the list shown, like "Send Text" or "Go To" · Search: Touch and hold Search to open voice search, then say what you want to search for, like "Motorola accessories". · Text entry: Touch a text entry field to open the touchscreen keypad. Touch , then say what you want to type. Tip: Speak naturally, but clearly. Use the microphone in a similar way to a speakerphone, so no need to shout or hold the phone close to your mouth. To change your voice settings, see "Voice settings" on page 56. Voice readouts (TalkBack) Note: You may be asked to download additional "text-to-speech" software (data charges may apply).*

*To turn on voice readouts (similar to TalkBack), touch Menu > Settings > Accessibility. Touch Accessibility to enable the settings, then touch Voice readouts. Tools 55 · Menus and screens: In menus and screens, touch an item to highlight it (the item will be read out loud), and double-touch to choose it. Note: Touching a home screen widget or shortcut will open it. · Dialer & text entry: As you type, each number or letter is read out loud. · Notification: When you flick the status bar down, all notifications are read out loud. Tip: Navigate through your apps and menus to hear how voice readouts work on your phone. To change your voice settings, see "Voice settings" on page 56. @@@@Ringtones are listed under Additional info. To change your voice settings, see "Voice settings".*

*@@From here, you can set options like language and censorship. @@@@@@@@@@@@@@Touch Menu > Settings > Display > Brightness. @@@@@@· Keys: To feel key touches (vibrate), select Haptic feedback. @@Create, send, and receive them all, in one place. @@@@@@@@@@@@@@@@· Position: During a call, hold the phone to your ear as normal, and then 58 Tools rotate/move it to get the best position for speaking and listening. · TTY VCO: Voice-Carry-Over--speak into your phone and read text replies on your TTY device.*

[You're reading an excerpt. Click here to read official MOTOROLA](http://yourpdfguides.com/dref/3809449)

[ATRIX 4G user guide](http://yourpdfguides.com/dref/3809449)

 *Note: You'll need a cable/adapter to connect your TTY device to the headset jack on your phone. Refer to your TTY device guide for mode and usage information. Apps Want more? No problem. Android MarketTM provides access to thousands of apps, and many provide useful accessibility features. Find it: > Market Select a category or touch Search to find the app you want. Tip: Choose your apps carefully, from trusted sites like Market, as some may impact your phone's performance. TTY You can use your phone in TTY mode with standard teletype machines. Touch Menu > Settings > Call settings > TTY mode and select the mode you need: · TTY full: Type and read text on your TTY device. · TTY HCO: Hearing-Carry-Over--type text on your TTY device and listen to voice replies on your phone's speaker.*

*Tools 59 Security Quick Start: Security Find it: Menu > Settings > Location & security You have lots of ways to keep your phone safe. Location & security settings Security If you lose your phone, you can log into your MOTOBLUR account from a computer to locate your phone or clear the data on it: www.motorola.com/mymotoblur. Screen Lock To set your security level, touch Menu > Settings > Location & security > Set up screen lock: · Pattern - draw a pattern to unlock.*

*· PIN - enter a numeric code to unlock · Password - enter a text password to unlock · Fingerprints - swipe your finger across the power key to unlock Note: You can make emergency calls on a locked phone ("Emergency Calls" on page 9). A locked phone still rings, but you need to unlock it to answer. Screen lock Display a screen preventing accidental touches Security lock SIM card lock You'll need to slide the "unlock" icon when you turn on your screen You'll enter a code when you turn on your screen Set SIM card lock and change SIM PIN Set up SIM card lock Passwords Visible passwords Show password as you type Credential storage Use secure credentials 60 Security Lock Pattern To set the lock pattern, touch Menu > Settings > Location & security > Set up screen lock > Pattern. Follow the instructions to draw your lock pattern. When prompted, draw the pattern to unlock the phone. Passcode Lock To set the passcode, touch Menu > Settings > Location & security > Set up screen lock > PIN. Enter a numeric code, then touch Continue. Enter the code again to confirm it, and touch OK. When prompted, enter the numeric code to unlock the phone. Draw an unlock pattern Password Lock To set the password, touch Menu > Settings > Location & security > Set up screen lock > Password.*

*Enter a password, then touch Continue. Enter the password again to confirm it, and touch OK. When prompted, enter the password to unlock the phone. Fingerprint Lock To store your fingerprint, touch Menu > Settings > Location & security > Set up screen lock > Fingerprints. Enter a numeric code (in case of fingerprint recognition problems), then touch Continue. Enter the numeric code again to confirm it, and touch OK. Follow the display instructions to swipe your finger across the power button, until the phone memorizes your fingerprints. Security 61 When prompted, enter the numeric code or swipe your finger to unlock the phone. Personalize Your Lock Screen To change your timeout, touch Menu > Settings > Display > Screen timeout. If you don't touch the screen or press any keys for this amount of time, the screen locks automatically.*

*To unlock, see "Lock & Unlock" on page 62. To change your lock screen picture, touch Menu > Settings > Display > Wallpaper settings. Lock & Unlock To lock the screen/phone: · Press Power . · Let the screen time out (don't press anything). · Switch the power off.*

*To unlock the screen/phone, press Power , or switch the phone on to display the lock screen. Forgot Your Pattern or Passcode? In the passcode unlock screen, press Menu > Forgot passcode? to unlock your phone with your MOTOBLUR email address and MOTOBLUR password. In the pattern unlock screen, after you enter an incorrect pattern five times, you can touch Forgot passcode? to unlock your phone with your MOTOBLUR email address and MOTOBLUR password. Lock Your SIM Enable SIM PIN To lock your SIM (the next time you power up the phone you will need to enter your SIM PIN), touch Menu > Settings > Location & security > Set up SIM card 62 Security lock > Lock SIM card. Enter your SIM PIN code.*

*Caution: If you enter an incorrect PIN code three times, your phone locks your SIM card and asks for your PIN unlock code, contact AT&T. Change SIM PIN To change your SIM PIN, touch Menu > Settings > Location & security > Set up SIM card lock > Change SIM PIN. PUK Code To unlock your SIM PIN, you need to enter your PIN unlock code (PUK code) when prompted. Note: Your PUK code is provided by AT&T. touch Menu > Settings > Privacy > Factory data reset > Reset phone. Warning: All downloaded apps and user data on your phone will be deleted. Data on your memory card will not be deleted. Lost, Stolen, Broken, Cleared Don't you just hate it when your life is on your phone and it all goes wrong? Lose it, break it, reset it, or even worse - stolen! Relax, MOTOBLUR can help find your phone, clear it (if you need to) and best of all, restore all your stuff. Note: You cannot track or clear your phone if it is turned off or broken. Track Your Phone To locate your phone: 1.*

*Log into your MOTOBLUR account: www.motorola.com/mymotoblur. 2.On the phone profile page, follow the link to locate your phone. Security 63 Reset To reset your phone to factory settings and erase all the data on your phone, MOTOBLUR locates your phone using GPS and AGPS . Remote Clear To wipe your phone data: 1.Log into your MOTOBLUR account: www.motorola.com/mymotoblur.*

*2.On the phone profile page, follow the link to delete data. Warning: All downloaded apps and user data on your phone will be deleted. Data on your memory card will not be deleted. Restore Your Phone If you lose your phone, don't worry.*

*Your contacts are backed up on MOTOBLUR. To restore your contacts and account settings after a reset, remote clear, or on a new MOTOBLUR phone, just log into your existing MOTOBLUR account. Please note that text messages, downloaded 64 Security applications, call logs, and items stored on your phone* will not be restored. To restore your Android MarketTM apps, see "Apps" on page 35. Icons & Battery Life Icons At the top of the screen, icons on the left *notify you about new messages or events (flick the bar down for details).*

*Icons on the right tell you about phone status: Bluetooth GPS silent ring mic mute alarm set HSPA+ available charging Wi-Fi flight mode vibrate ring speakerphone network (full) Connected to HSPA+ charged Things You Can Do Stop pocket dialing If you put your phone in your pocket, the touchscreen might get touched and accidentally call people.*

> [You're reading an excerpt. Click here to read official MOTOROLA](http://yourpdfguides.com/dref/3809449) [ATRIX 4G user guide](http://yourpdfguides.com/dref/3809449)